# **TASCAM**

## **Wichtiger Hinweis**

Betreiben Sie das Gerät immer mit der neuesten Firmware.

Die neueste Firmware finden Sie auf der Website von Tascam unter [https://tascam.de/downloads/](https://tascam.de/downloads/DP-32SD)DP-32SD.

## **Behobene Fehler**

## **Verbesserung in Version 1.11**

Mit Firmwareversion 1.10 ließen sich Stereomaster nicht abspielen. Das Problem wurde behoben.

## **Verbesserungen in Version 1.10**

In folgenden Fällen ließen sich Songs nicht ordnungsgemäß laden und die Wiedergabe war nicht möglich:

- **•** wenn ein auf einem DP-32SD (mit v1.09) erstellter Song in ein DP-32SD (mit v1.08 oder früher), DP-24, DP-24SD oder DP-32 geladen wurde oder
- **•** wenn ein auf einem DP-32SD (mit v1.08 oder früher), DP-24, DP-24SD oder DP-32 erstellter Song in ein DP-32SD (mit v1.09) geladen wurde

Das Problem wurde behoben.

### **Verbesserungen in Version 1.08**

- Eine nach dem Mastern auftretende Meldung Read Timeout ließ sich nicht mehr schließen. Das Problem wurde behoben.
- **•** Die Stabilität im laufenden Betrieb wurde verbessert.

## **Verbesserungen in Version 1.07**

- **•** Bei einem manuellen Punch-in/out reagierte der Transport verzögert. Das Verhalten wurde verbessert.
- **•** Wenn das Gerät eine SD-Karte nicht schnell genug lesen kann, erscheint nun die Meldung "Read Timeout". Dies kann beispielsweise vorkommen, wenn durch das häufige Bearbeiten eines Songs viele Dateien entstanden sind. Ein solches Problem könnten Sie lösen, indem Sie alle Spuren des Songs einzeln exportieren und in einen neuen Song importieren.
- **•** Die Stabilität im laufenden Betrieb wurde verbessert.

## **Verbesserung in Version 1.06**

Während der Aufnahme wurde ein Dateifehler gemeldet, und die Aufnahme ließ sich nicht fortführen. Das Problem wurde behoben.

## **Verbesserung in Version 1.05**

Die Stabilität im laufenden Betrieb wurde verbessert.

## **Verbesserung in Version 1.04**

Die Stabilität im laufenden Betrieb wurde verbessert.

## **Verbesserung in Version 1.03**

Wenn die Spuren 9 und 10 als Stereospur eingerichtet waren und Sie eine Stereospur dorthin importierten, wurden die Daten in die Spuren 9 und 11 eingefügt. Das Problem wurde behoben.

### **Verbesserungen in Version 1.02**

- **•** Bei bestimmten Equalizer-Einstellungen bewegten sich die Stereo-Pegelanzeigen auch, wenn kein Audiosignal vorhanden war. Das Problem wurde behoben.
- **•** Bei der Wiedergabe einer Stereomischung traten in seltenen Fällen Geräusche am Anfang des Stücks auf. Das Problem wurde behoben.
- **•** Wenn die neunte oder eine höhere Spur als Monospur eingestellt war, wurden die rechten Kanäle von Stereo-WAV-Dateien nicht importiert. Das Problem wurde behoben.

### **Verbesserungen in Version 1.01**

- **•** Wenn auf anderen Geräten erstellte Dateien importiert wurden, erschien an ihrem Ende manchmal ein Geräusch. Das Problem wurde behoben.
- **•** Je nachdem, wo die Wiedergabe gestartet wurde, war manchmal während der Wiedergabe Rauschen zu hören. Das Problem wurde behoben.
- **•** In der Einstellung BAR führte das Editieren einer Datei manchmal dazu, dass der Takt ungenau wurde. Das Problem wurde behoben.
- **•** Beim Exportieren und Importieren konnte es trotz ausreichendem Speicherplatz auf der SD-Karte vorkommen, dass eine Fehlermeldung auf zu wenig Speicherplatz hinwies. Das Problem wurde behoben.
- **•** Die Stabilität im laufenden Betrieb wurde verbessert.

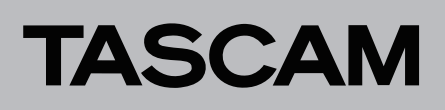

## **Die Firmwareversion überprüfen**

Bevor Sie eine Aktualisierung der Firmware vornehmen, sollten Sie prüfen, welche Version in Ihrem DP-32SD installiert ist.

- **1 Schalten Sie das Gerät ein.**
- **2 Drücken Sie die MENU-Taste.**

Die MENU-Seite erscheint.

**3 Wählen Sie mit dem Rad oder den Cursortasten**  5**/**b**/**g**/**t **den Menüpunkt** INFORMATION **(er wird grün hervorgehoben), und drücken Sie F4 (**t**).**

Die INFORMATION-Seite erscheint.

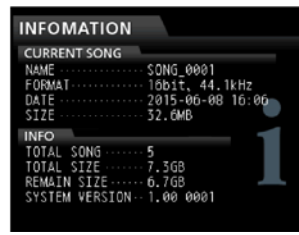

Wenn die installierte Version bereits dieselbe (oder eine höhere) Nummer als die unter SYSTEM VERSION angezeigte Version aufweist, ist keine Aktualisierung nötig.

## **Die Firmware aktualisieren**

- **1 Laden Sie von der Tascam-Website die neueste Firmwareversion herunter (http://tascam.de/).**
- **2 Falls die Datei in einem komprimierten Format (z. B. ZIP) vorliegt, entpacken Sie sie auf Ihrem Computer.**
- **3 Verbinden Sie das DP-32SD mithilfe des USB-Kabels mit Ihrem Computer und schalten Sie es ein.**
- **4 Drücken Sie die MENU-Taste.**

Die MENU-Seite erscheint.

**5 Wählen Sie mit dem Rad oder den Cursortasten**  5**/**b**/**g**/**t **den Menüpunkt** USB **(er wird grün hervorgehoben), und drücken Sie F4 (**t**).** 

Die USB-Seite erscheint.

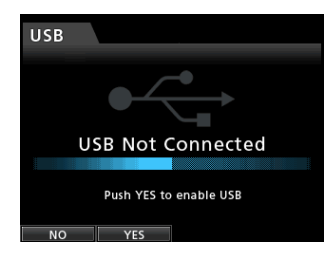

**6 Drücken Sie F2 (**YES**), um die Verbindung mit dem Computer herzustellen.** 

Auf dem Display erscheint die unten gezeigte USB-Seite, und der Computer sollte das Gerät als Wechseldatenträger erkennen.

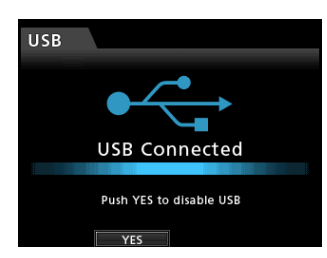

- **7 Kopieren Sie die entpackte Firmwaredatei in den UTILITY-Ordner des DP-32SD.**
- **8 Wenn Sie die Datei kopiert haben, drücken Sie F2 (**YES**), um die USB-Verbindung mit dem Computer zu beenden.**

Auf dem Display erscheint wieder die Hauptseite.

- **9 Schalten Sie das Gerät aus.**
- **10 Halten Sie nun die MUTE und die UNDO/REDO-Taste gleichzeitig gedrückt, und schalten Sie das Gerät wieder ein.**

Das DP-32SD startet im Aktualisierungsmodus und zeigt die gefundene Firmware-Updatedatei an.

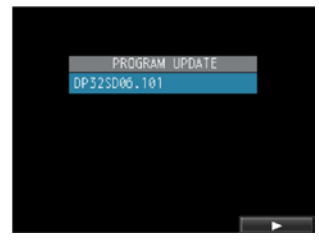

# TASCAM

Die abgebildete Seite dient lediglich als Beispiel. Die tatsächlich angezeigten Informationen können davon abweichen.

#### **Anmerkung**

- *• Sollte diese Seite nicht angezeigt werden, schalten Sie das Gerät aus. Halten Sie nochmals gleichzeitig die* **MUTE***- und die* **UNDO/REDO***-Taste gedrückt, und schalten Sie das Gerät erneut ein. Halten Sie die* **MUTE***- und die* **UNDO/REDO***-Taste so lange fest gedrückt, bis diese Seite erscheint.*
- *• Wenn Sie die Firmwaredatei von einem Mac aus in den UTILITY-Ordner kopiert haben, wird neben der eigentlichen Firmwaredatei eine weitere Datei mit der Zeichenfolge ".\_" am Beginn des Firmwaredateinamens angezeigt. Verwenden Sie die andere Datei und nicht diejenige mit dieser Zeichenfolge.*

#### **Anmerkung**

- *• Die Seite enthält eine Liste mit den im UTILITY-Ordner befindlichen Firmware-Updatedateien, darunter die zuvor in Schritt 6 kopierte Datei. Wenn der UTILITY-Ordner keine Aktualisierungsdatei enthält, erscheint die Meldung* No Update File*.*
- **11 Markieren Sie mit dem Rad die gewünschte Firmware-Datei, und drücken Sie F4 (**t**).**

Die folgende Seite erscheint.

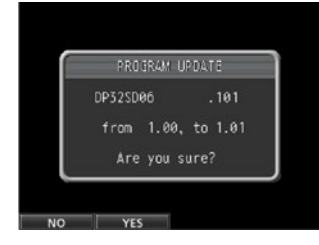

Die aktuell installierte Firmwareversion erscheint links. Die zu installierende aktualisierte Datei sehen Sie rechts davon. Die abgebildete Seite dient lediglich als Beispiel. Die tatsächlich angezeigten Informationen können davon abweichen.

**12 Drücken Sie F2 (**YES**), um die Aktualisierung zu starten.** 

Sobald die Aktualisierung abgeschlossen ist, erscheint auf dem Display die Meldung Complete. und das Gerät schaltet automatisch ab.

- **13 Schalten Sie es wieder ein.**
- **14** Gehen Sie wie oben unter "Die Firmwareversion **überprüfen" beschrieben vor und vergewissern Sie sich, dass unter** SYSTEM VERSION **nun die neueste Firmwareversion angezeigt wird.**

Damit ist die Aktualisierung der Firmware abgeschlossen.

**15 Verbinden Sie das DP-32SD via USB mit Ihrem Computer und löschen Sie die Firmware-Aktualisierungsdatei aus dem UTILITY-Ordner.**